# **使用 Scratch 作为测试序列**

## **配合 CalMAN Studio 和 CR-100 测量 DM170**

## **软件需求:**

CalMAN Studio

Assimilate Scratch (win&mac)

### **硬件需求:**

CR-100

Windows7 或更高版本的 PC (64 位)

AJA T-Tap(**Blackmagic, Bluefish444, AJA 均可**)

SDI 线

路由器

## **准备工作**

将装有 CalMAN Studio 和 Scratch 的电脑分别接入路由器

测量环境:暗室

监视器开机将其恢复出厂设置后预热半小时以上(LED 背光 LCD 面板机型)

## **在 Scratch 的电脑上安装 CalMAN Studio 校正使用的测试序列插件**

将 对 应 平 台 的 插 件 包 解 压 ( 这 里 以 MacOS 为 例 ) 将 CalMANpatOSX.spa 和

CalMANpatOSX.tif 复制到 mac 的这个目录 :

Mac/Library/Application Support/Assimilator/Plugins

然后将 CustomCommands.xml 文件复制到 Mac 的这个目录:

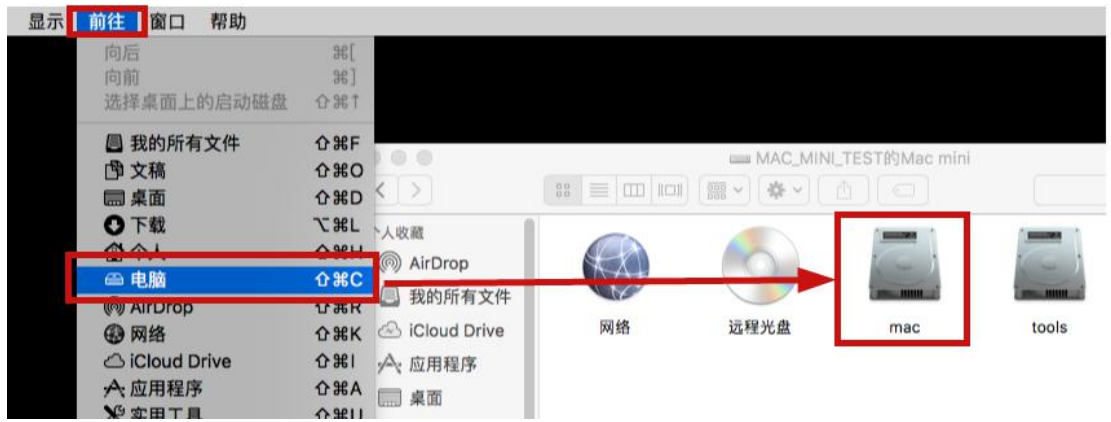

Mac/Library/Application Support/Assimilator/Settings

小技巧:如果想同时添加 **LightSpace CMS** 和 **CalMAN Studio** 的测试序列插件功能,将对应的 **Spa** 和 **Tif** 文件复制进指定目录外,只需将其中一个 **CustomCommands.xml** 文件使用文本编 辑器打开,添加另外一个软件所需的配置代码,然后复制到指定目录即可。

#### 如下所示:

```
<?xml version="1.0" encoding="UTF-8"?>
<!--Generator: Assimilate ScratchS-->
<scratch version="9.0">
    <command type="plugin" enter_player="Y" player_menu="N" shot_selection="0">
        <title>Light Space CMS</title>
        <cmdline>adf09493-dadf-443c-9031-e257fe8ce623</cmdline>
    </command>
    <command uuid="dd278702-1657-48e5-a4d4-0d6b5c5997a1" type="plugin" enter player="Y" shot selection="0">
        <title>CalMAN Client
   </title>
        <cmdline>AFC10569-8B45-40B4-A29D-086BDE130040</cmdline>
    </command>
</scratch>
```
以上步骤完成后我们开始整个操作流程

## **开始操作**

打开 CalMAN Studio,将 CR-100 连接至电脑 在弹出的流程设置窗口 Calibration Name 项填写当前流程的名称(方便后续的 管理, 也可不填) Workflow 这里选择 SDR Toolkits, 点击 Start Session 进入 SDR Analysis 工作 界面

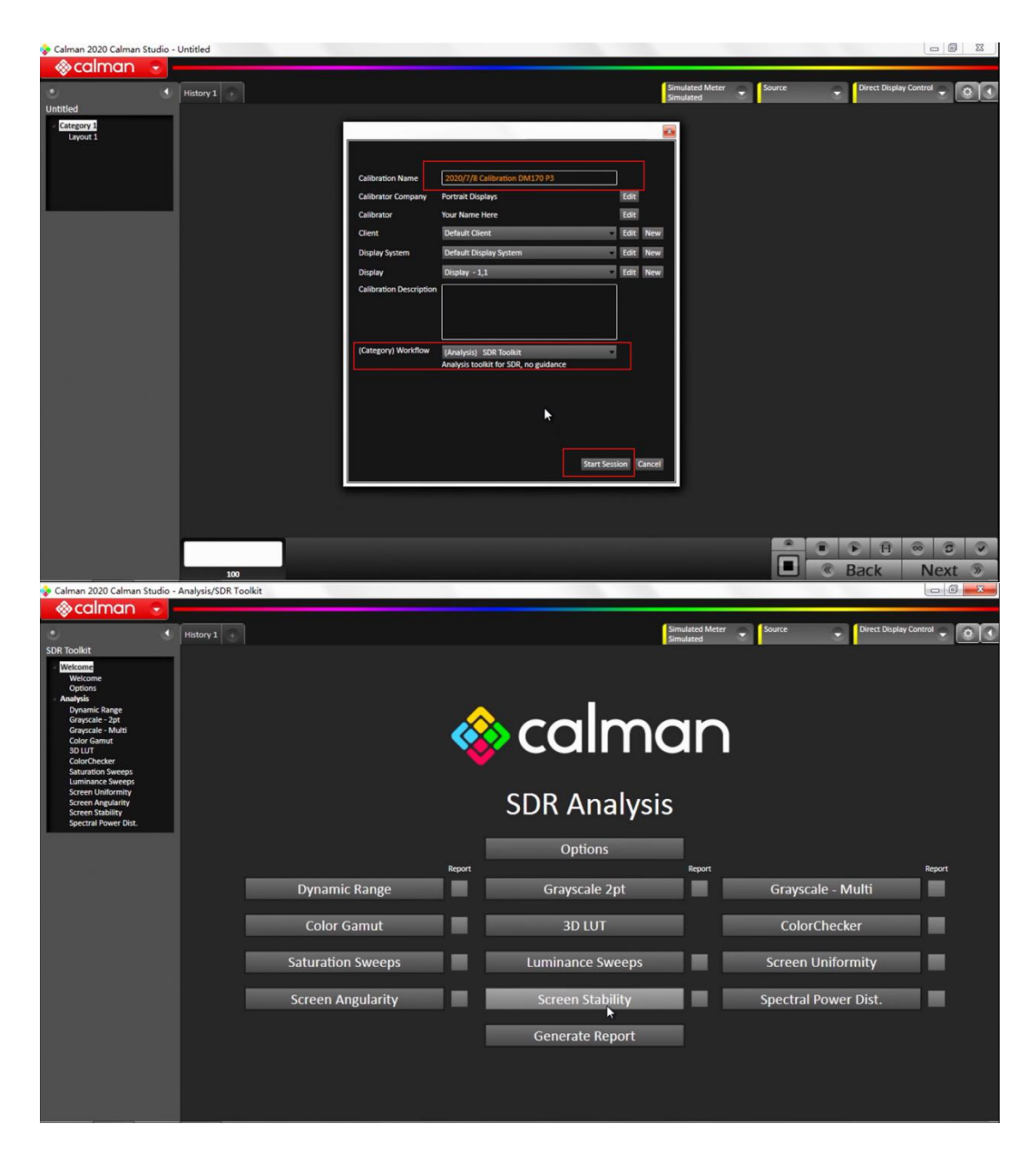

在此界面,我们直接展开 Meter 选项卡,点击 Find Meter。

在弹出的窗口中选择正确的连接 Com Port 端口(仪器连接至电脑后可在设备管理器中查看 端口)

仪器类型选中 Colorimetry Research Inc meters(USB)然后点击 Search 等待软件与仪器的连 接

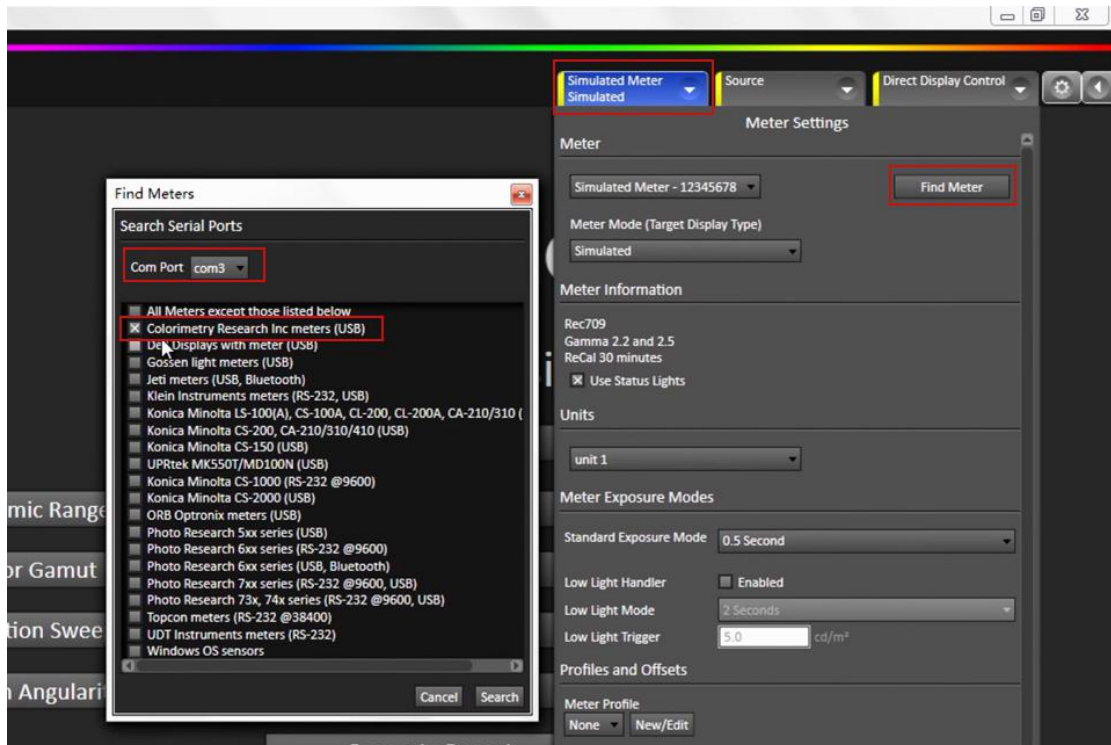

连接成功后仪器选项卡会变成绿色,同时在 Meter Mode (Target Display Type)下拉列表这 里选中 DM170 的矩阵(由光谱仪生成,已提前预置)

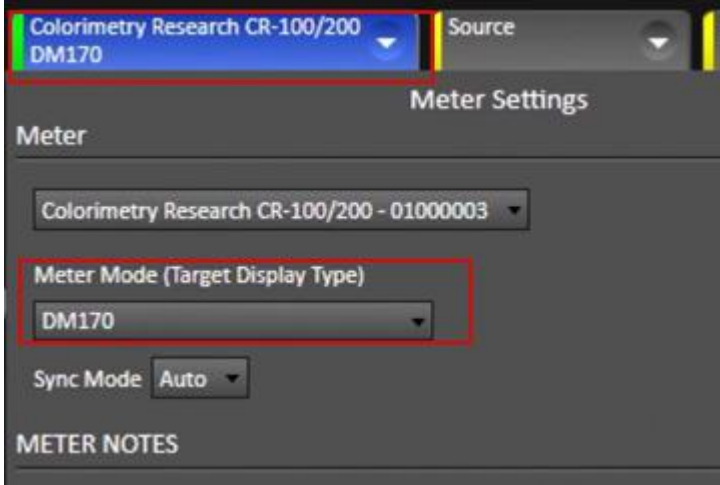

展开 Source 选项卡,点击 Find Source 在 Manufacturer 这里选中 ASSIMILATE Model 这里选中 ASSIMILATE -SCRATCH Pattern Generater 然后需要打开 Scratch 进行一些设置

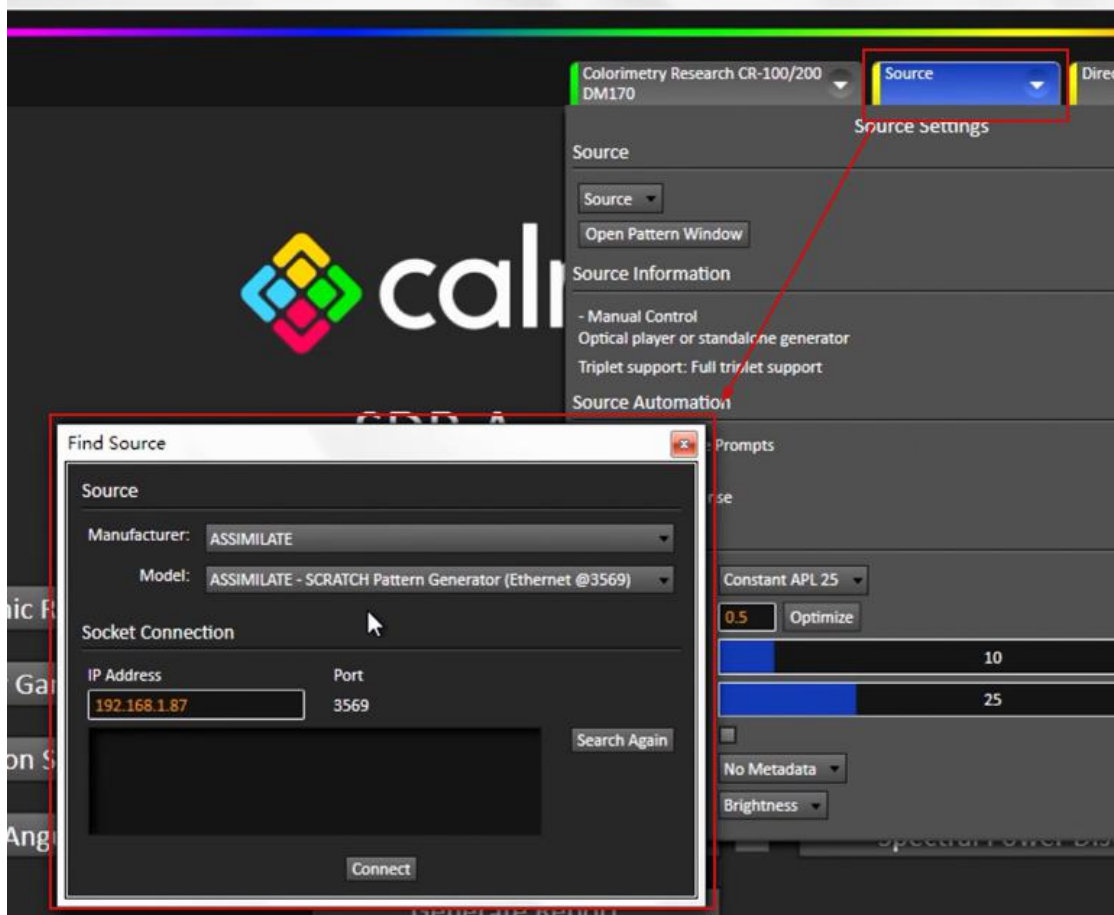

打开 Scratch, 我们新建一个项目

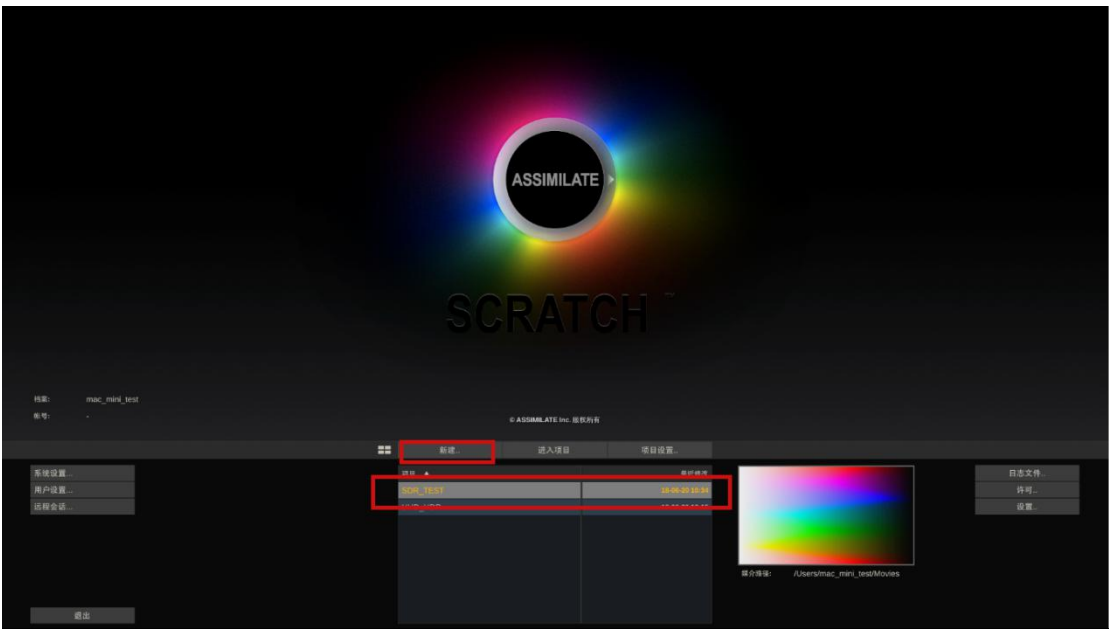

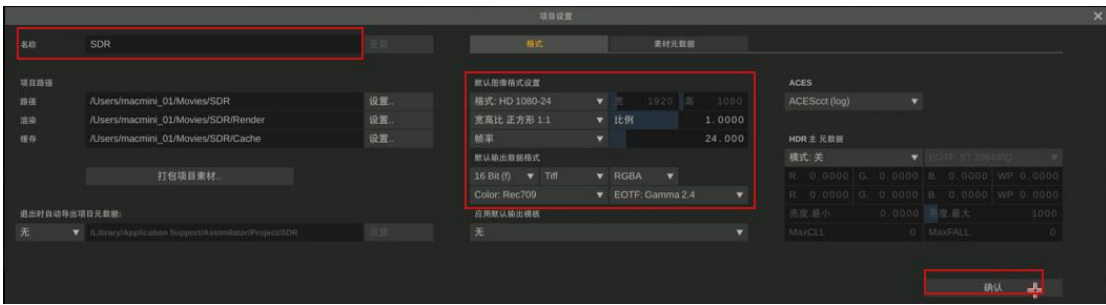

## 完成后点击系统设置菜单打开系统设置窗口 找到 SDI 设定,点击配置按钮打开视频 IO 设置窗口

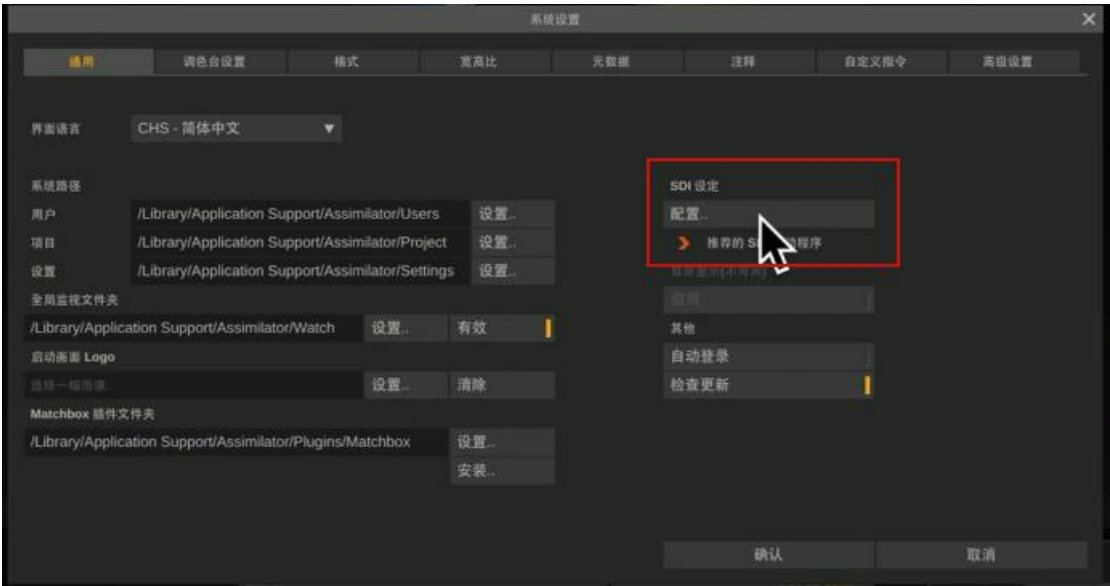

在这里我们可以选择当前接入电脑的视频 IO 设备(当前 T-TAP),并点击启用(指示灯会变 成橙色)然后设置视频的监看格式。

视频 IO 通道也需要点击启用(指示灯会变成橙色)

右边可以设置视频的编码格式以及视频输出的数据范围(根据测量设备显示的数据范围决 定)完成后点击应用设定并关闭此窗口

|              |             |  |                      | 祝和の役置              |   |                |           | $\overline{\mathbf{x}}$ |
|--------------|-------------|--|----------------------|--------------------|---|----------------|-----------|-------------------------|
| 设备: TTap - 0 |             |  | 启用                   |                    | ı |                |           |                         |
|              |             |  |                      |                    |   |                |           |                         |
|              | 名称          |  |                      | 错号                 |   |                |           |                         |
| 720p59.94    |             |  | 1280x720 @ 59.940    |                    |   | 格式: YUV 10/422 |           |                         |
|              | 720p60      |  |                      | 1280x720 @ 60.000  |   |                | ÷         |                         |
|              | 1080(50     |  |                      | 1920x1080 @ 25.000 |   |                | REC709 棍频 |                         |
|              | 1080(59.94  |  |                      | 1920x1080 @ 29.970 |   |                |           |                         |
|              | 1080(60)    |  |                      | 1920x1080 @ 30.000 | в |                |           |                         |
|              | 1080sf23.98 |  |                      | 1920x1080 @ 23.976 |   |                |           |                         |
|              | 1080sf24    |  | 1920x1080 @ 24.000   |                    |   |                |           |                         |
|              | 1080sf25    |  |                      | 1920x1080 @ 25.000 |   |                |           |                         |
|              | 1080sf29.97 |  |                      | 1920x1080 @ 29.970 |   |                |           |                         |
|              | 1080sf30    |  | 1920x1080 @ 30.000   |                    |   |                |           |                         |
|              | 1080p23.98  |  | 1920x1080 @ 23.976   |                    |   |                |           |                         |
|              | 1080pZ4     |  | 1920 1080 (6.24.000) |                    |   |                |           |                         |
|              | 1080p25     |  | 1920x1080 @ 25.000   |                    |   |                |           |                         |
|              |             |  |                      |                    |   |                |           |                         |
| 视频IO通道       |             |  |                      |                    |   |                |           |                         |
| 频道1          | 启用          |  | Output               |                    |   |                |           |                         |
|              |             |  |                      |                    |   |                |           |                         |
| 请3           |             |  |                      |                    |   |                |           |                         |
| 顺道.4         |             |  |                      |                    |   |                |           |                         |
| 照旧5          |             |  |                      |                    |   |                |           |                         |
| 些法6          |             |  |                      |                    |   |                |           |                         |
| 三道7          |             |  |                      |                    |   |                |           |                         |
| 精谱方          |             |  |                      |                    |   |                |           |                         |
|              |             |  |                      |                    |   |                |           |                         |
|              |             |  |                      |                    |   |                | 应用设定      |                         |
|              |             |  |                      |                    |   |                |           |                         |
|              |             |  |                      |                    |   |                | 关闭        |                         |
|              |             |  |                      |                    |   |                |           |                         |

完成后我们导入一个素材

|    | E<br>0:0            | 買         | 1:0      | 黑   | 2:0 |                | 黑      | 3:0 | 買      | 4:0 | 黑     | 5:0                              | Ë    |
|----|---------------------|-----------|----------|-----|-----|----------------|--------|-----|--------|-----|-------|----------------------------------|------|
|    |                     |           | п        |     |     |                |        |     |        |     |       |                                  |      |
| 托盘 | 分段                  |           |          |     |     | 导入装材           |        |     |        |     |       | 搜索                               | 選染臥列 |
|    | 套底(EDL/AAF/XML/ALE) |           |          |     | ╬   | 梧              |        |     | 功能     |     |       |                                  |      |
|    | 导入.                 | œ         | 占位符      |     |     | 分类             | 討码     | ۰   | 筋磁調片   |     | 过滤器   | ۰                                |      |
|    | <b>IN HEDLINIE</b>  | +Eit. 元首值 | œ        |     |     | 移除空槽           |        |     | 生成时间   |     | m     | $\sim$                           |      |
|    |                     |           |          |     |     |                |        |     | 防御措施   |     | 自由收集器 |                                  |      |
|    | 镜头注释                |           |          |     |     | 加田市            |        | п   | 电化制作视图 |     | 1010  | $+1135$                          |      |
|    |                     |           | 实时色调匹配器. |     |     | <b>AND THE</b> |        | ٠   | 立口山宫   |     |       |                                  |      |
|    | 留入注释                | ш         |          |     |     | 球走时间线          |        |     |        |     |       |                                  |      |
|    |                     |           |          |     |     |                |        |     |        |     |       |                                  |      |
| ×  | 工具箱:完成/全功能          |           | ● 创作视图   | 中国比 |     |                | ● 调告特效 |     | ● 渲染   |     |       | 1920x1080, 24.00tps, Timeline 1. |      |

点击工具箱按钮,确保这里选中的是完成**/**全功能

| <b>BG Colour:</b>                           |    |
|---------------------------------------------|----|
| <b><i>Deadly Estate and a</i></b><br>完成/全功能 | lo |
| 每日样片                                        |    |
| 回放/预览                                       |    |
| 工具箱:完成/全功能<br>ىچ                            |    |

点击工具,选择右侧自定义指令下的 **CalMAN Client**

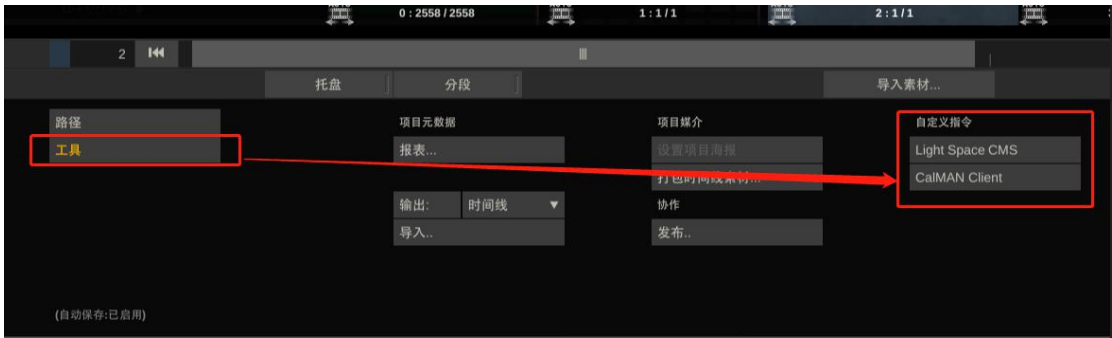

点击 Client Pattern, 如有必要这里可以对测试序列进行一些设置

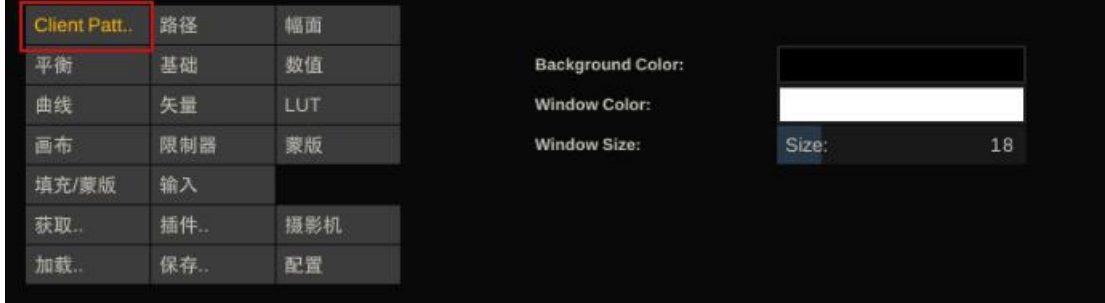

回到 CalMAN Studio, 此时 IP 地址这里的空白处会出现当前局域网内的设置好测试序列插件 的 SCRATCH 电脑的 IP 地址, 或者在设置好测试序列后可以直接输入 SCRATCH 电脑的 IP 地址 然后点击连接,等待连接成功即可

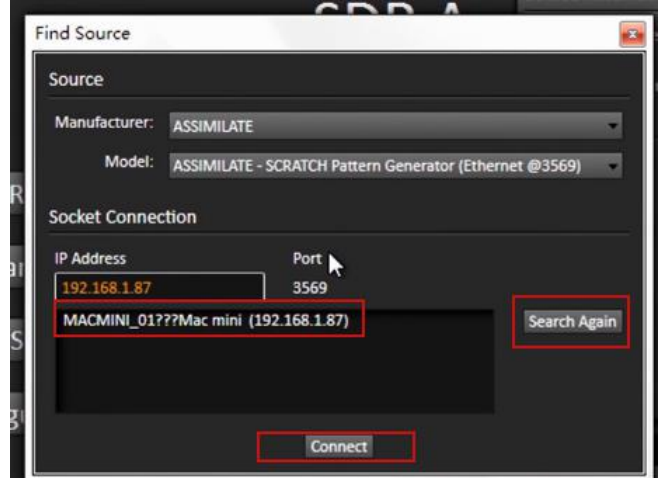

再次展开 Meter 选项卡,将 Sync Mode 设置成 on, 然后点击 Sync Meter

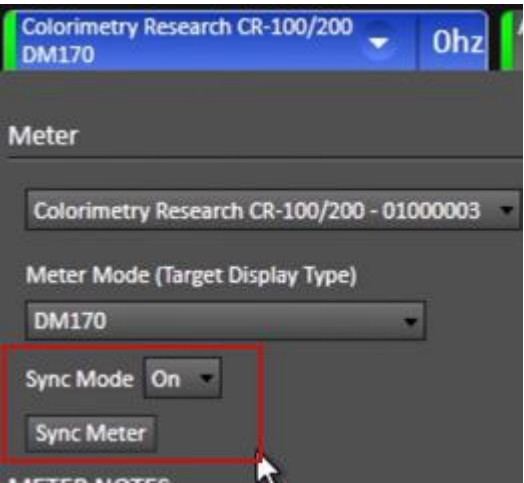

将仪器对准监视器屏幕中心测试序列位置,然后点击 Initialize Meter 对设备进行初始化操作

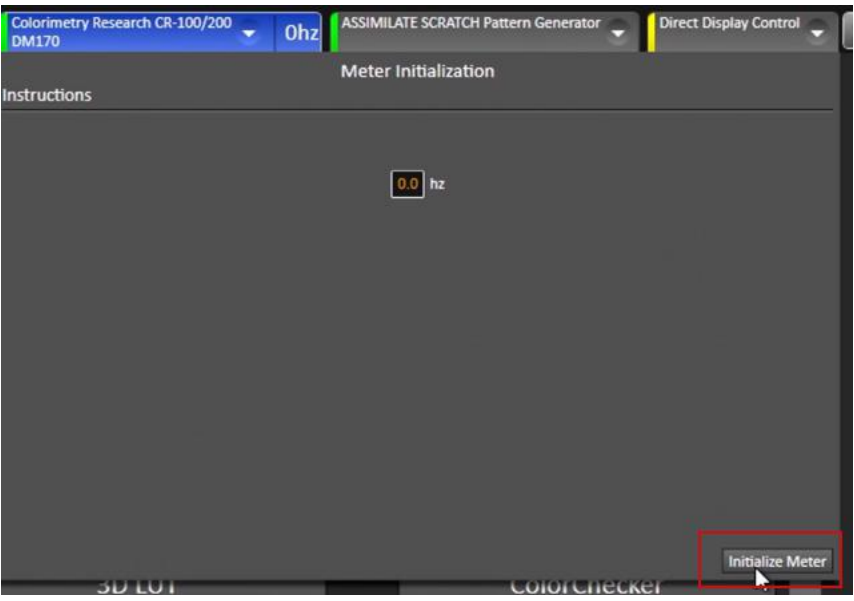

完成后收回 Meter 选项卡,点击 Options 设置测量参考目标值

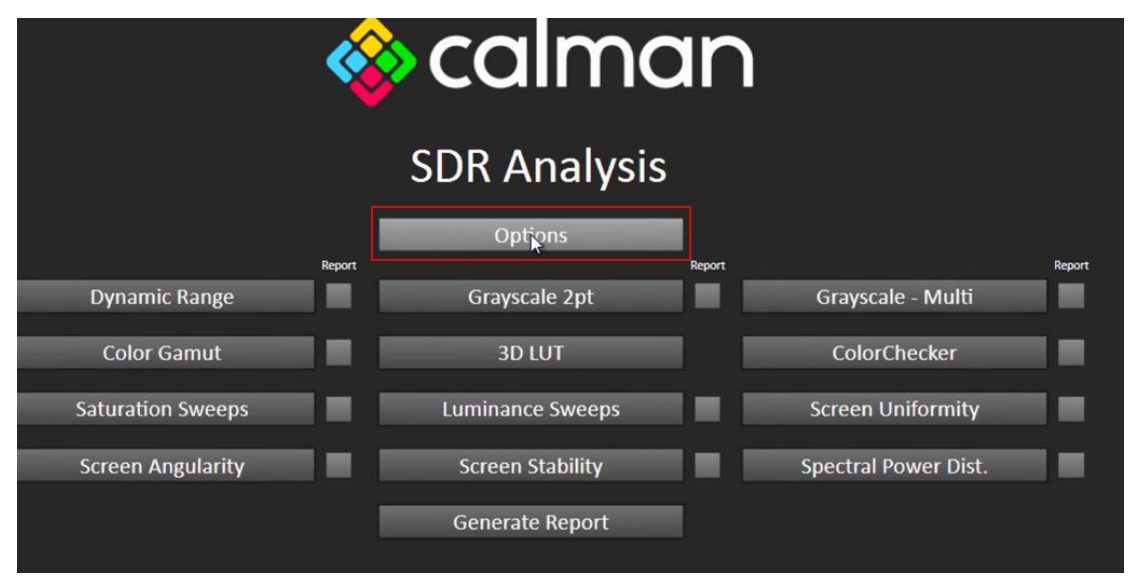

这里以 DCI P3 为例, 设置测量的参考值如下图所示, 当然监视器也需要将色彩空间设置成

DCI P3(监视器菜单-色彩管理→色彩空间→**DCI P3**)

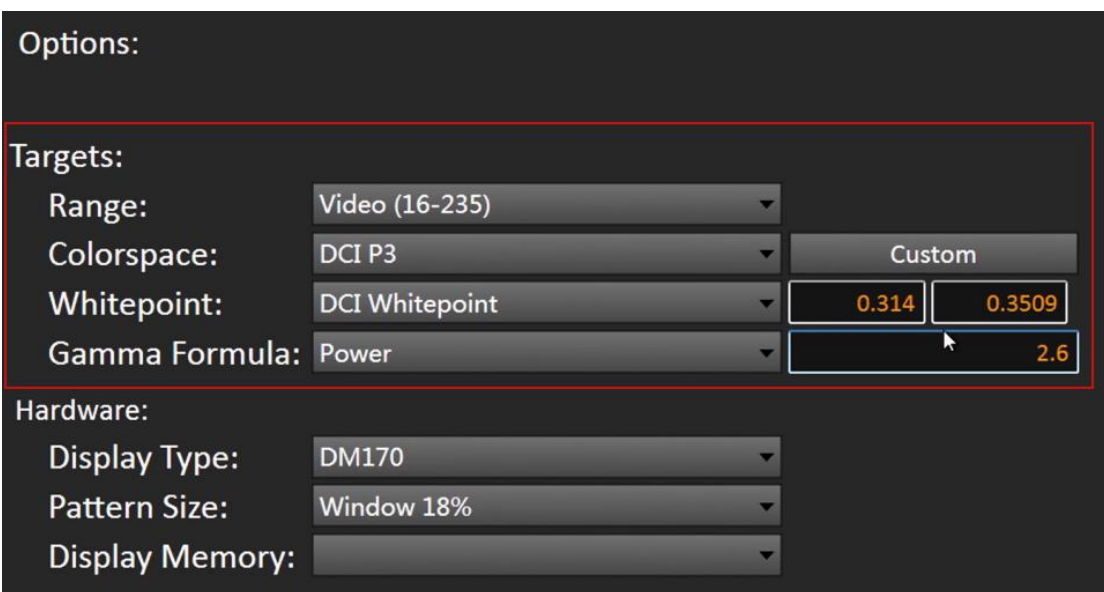

完成后直接点击左侧的需要测量的项目测试,这里简单测量两个项目

点击 Grayscale-Multi, 然后点击右下角的 Read Series 开始灰阶数据的测量

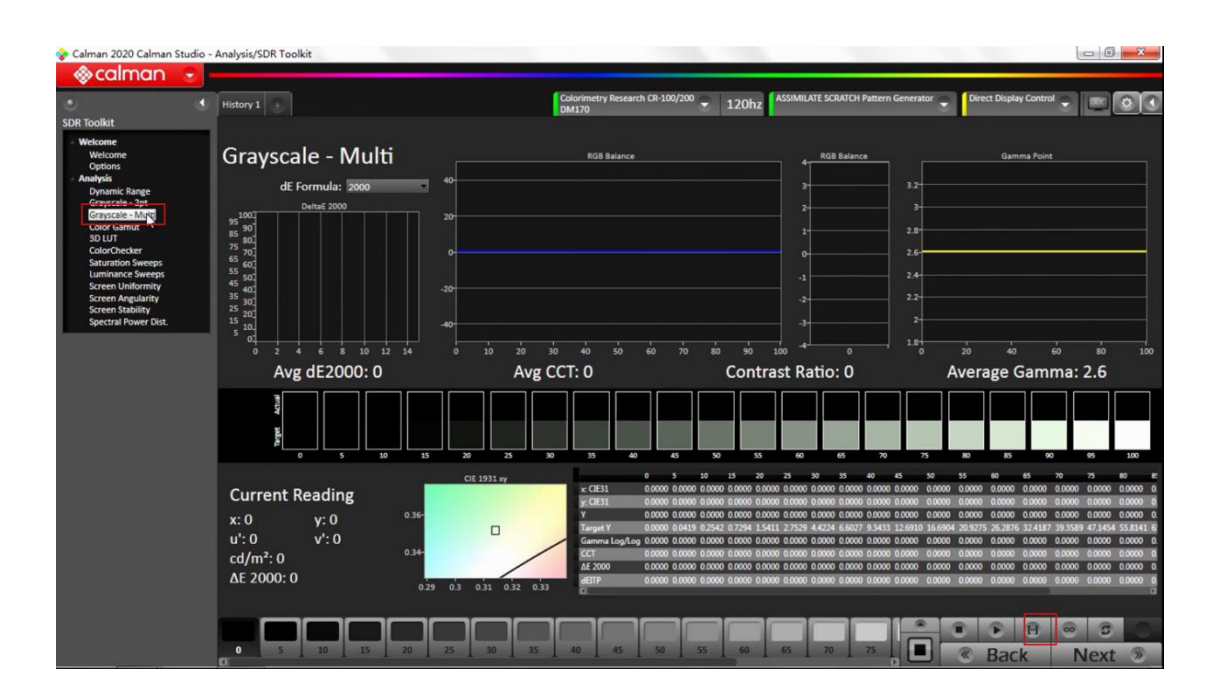

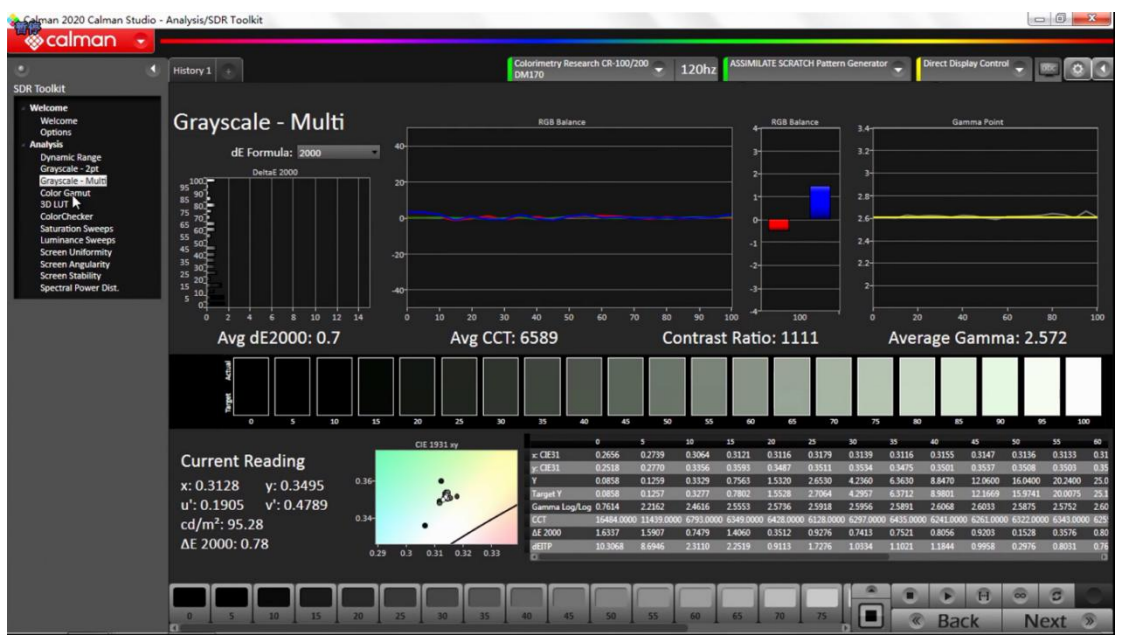

同样的点击 color gamut 进行色域测量

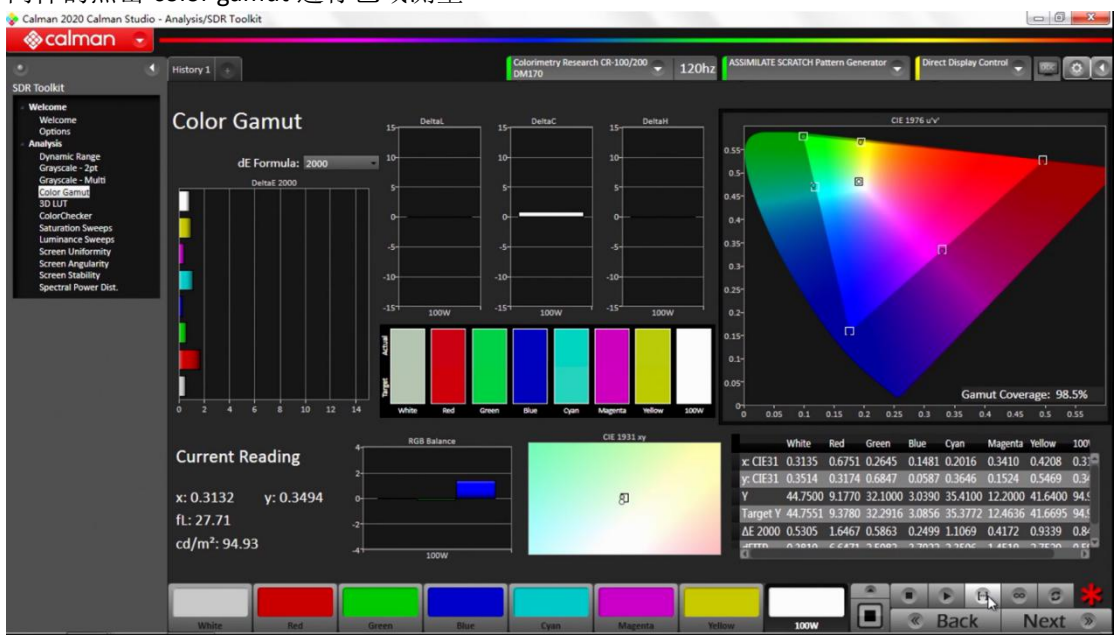

包括后续的饱和度,色阶,色卡都是同样的操作.

测量完成后点击左侧 SDR Toolkit 下的 welcome 回到 SDR Analysis主界面 在这里可以看到测量过的项目在 Report 这里会自动被选中 点击 Generate Report 软件会生成当前测量结果的一个报告

| Calman 2020 Calman Studio - Analysis/SDR Toolkit                                            |                                                          |          |                                                                                                    |                           |                                                                                   |                         |
|---------------------------------------------------------------------------------------------|----------------------------------------------------------|----------|----------------------------------------------------------------------------------------------------|---------------------------|-----------------------------------------------------------------------------------|-------------------------|
| ◈calman                                                                                     |                                                          |          | etry Research CR-100/200                                                                                                    |                           | ASSIMILATE SCRATCH Pattern Generator<br><b>Direct Display Control</b>             |                         |
| ٥<br><b>SDR Toolkit</b>                                                                     | History 1 +                                              |          | Colorin                                                                                                    | 120hz                     |                                                                                   |                         |
|                                                                                             |                                                          |          |                                                                                                    |                           |                                                                                   |                         |
|                                                                                             |                                                          |          | ◈calman                                                                                                    |                           |                                                                                   |                         |
| <b>eps</b><br><b>Iminance Sweep</b><br><b>Screen Uniformity</b><br><b>Screen Angularity</b> |                                                          |          |                                                                                                    |                           |                                                                                   |                         |
| <b>Screen Stability</b><br><b>Spectral Power Dist.</b>                                      |                                                          |          | <b>SDR Analysis</b>                                                                                                    |                           |                                                                                   |                         |
|                                                                                             |                                                          | Report   | <b>Options</b>                                                                                                    | Report                    |                                                                                   | <b>Keport</b>           |
|                                                                                             | <b>Dynamic Range</b>                                     |          | Grayscale 2pt                                                                                                    |                           | Grayscale - Multi                                                                 | $\overline{\mathsf{x}}$ |
|                                                                                             | <b>Color Gamut</b>                                       | ×        | <b>3D LUT</b>                                                                                                    |                           | ColorChecker                                                                      |                         |
|                                                                                             | <b>Saturation Sweeps</b>                                 |          | <b>Luminance Sweeps</b>                                                                                                    |                           | <b>Screen Uniformity</b>                                                          |                         |
|                                                                                             | <b>Screen Angularity</b>                                 |          | <b>Screen Stability</b>                                                                                                    |                           | <b>Spectral Power Dist.</b>                                                       |                         |
|                                                                                             |                                                          |          | <b>Generate Report</b>                                                                                                    |                           |                                                                                   |                         |
|                                                                                             |                                                          |          |                                                                                                    |                           |                                                                                   |                         |
|                                                                                             |                                                          |          |                                                                                                    |                           |                                                                                   |                         |
|                                                                                             |                                                          |          |                                                                                                    |                           |                                                                                   |                         |
|                                                                                             |                                                          |          | Colorimetry Research CR-100/200<br>е                                                                                                    | 120hz                     | <b>ASSIMILATE SCRATCH Pattern Generator</b><br><b>Direct Display Control</b><br>е | o<br>е                  |
| Print Report Export to PDF                                                                  | Report Template: SDR Analysis Report Generate Report     |          |                                                                                                    | Gamut                     |                                                                                   |                         |
|                                                                                             | ◈ calman                                                 |          |                                                                                                    |                           |                                                                                   |                         |
|                                                                                             |                                                          |          |                                                                                                    |                           |                                                                                   |                         |
|                                                                                             |                                                          | Avg: 0.8 | Max: 1.6<br>DeltaE 2000                                                                                                    | CIE 1976 u'v              |                                                                                   |                         |
|                                                                                             | <b>SDR Analysis</b>                                      | 100W     | 0.55<br>$0.5 -$                                                                                                    |                           |                                                                                   |                         |
|                                                                                             |                                                          | Yellow   | $0.45 -$                                                                                                    |                           |                                                                                   |                         |
|                                                                                             | Calibrator Information<br>Name: Portrait Displays        | Magenta  | $0.4 -$                                                                                                    |                           |                                                                                   |                         |
|                                                                                             | Phone:                                                   | Cyar     | $0.35 -$<br>0.3 <sub>7</sub>                                                                                                    |                           |                                                                                   |                         |
|                                                                                             | Address Line 1:<br>Address Line 2:                       | Blu      | $0.25 -$                                                                                                    |                           |                                                                                   |                         |
|                                                                                             | City:<br>State:<br>Zip:                                  | Gree     | $0.2 -$                                                                                                    |                           |                                                                                   |                         |
|                                                                                             | Calibrator: Your Name Here<br><b>Calibration Targets</b> |          | $0.15 -$<br>$0.1 -$                                                                                                    | $\Box$                    |                                                                                   |                         |
|                                                                                             | Gamut primaries: DCI P3                                  | White    | 0.05                                                                                                    |                           |                                                                                   |                         |
|                                                                                             | Gamma formula: PowerFunction<br>Gamma: 2.6               |          | $\frac{1}{2}$<br>10<br>is                                                                                                    | 0.2<br>0.1                | 0.4<br>0.5<br>0.3                                                                 |                         |
|                                                                                             | Display Information                                      |          | Blue<br>White<br>Red<br>Green                                                                                                    | Cyan<br>Magenta<br>Yellow | 100W                                                                              |                         |
|                                                                                             | Display: Default                                         |          | Target x:CIE31 0.3140 0.6800 0.2650 0.1500 0.2048 0.3424 0.4248 0.3140<br>Target y:CIE31 0.3509 0.3200 0.6900 0.0600 0.3602 0.1544 0.5475           |                           | 0.3509                                                                            |                         |
|                                                                                             | Display                                                  | x: CIE31 | Target Y cd/m <sup>2</sup> 44.7551 9.3780 32.2916 3.0856 35.3772 12.4636 41.6695 94.9300<br>0.3135 0.6751 0.2645 0.1481 0.2016 0.3410 0.4208 0.3132 |                           |                                                                                   |                         |
|                                                                                             | <b>Calibration Equipment</b>                             | y: CIE31 | 0.3514 0.3174 0.6847 0.0587 0.3646 0.1524 0.5469 0.3494                                                                                             |                           |                                                                                   |                         |

用户可以将报告导出为 PDF 或者直接打印报告

**Calibration Equipment** 

# **◉**如何申请免费的 **scratch** 激活码激活软件

浏览器打开此地址: <https://www.assimilateinc.com/download/>

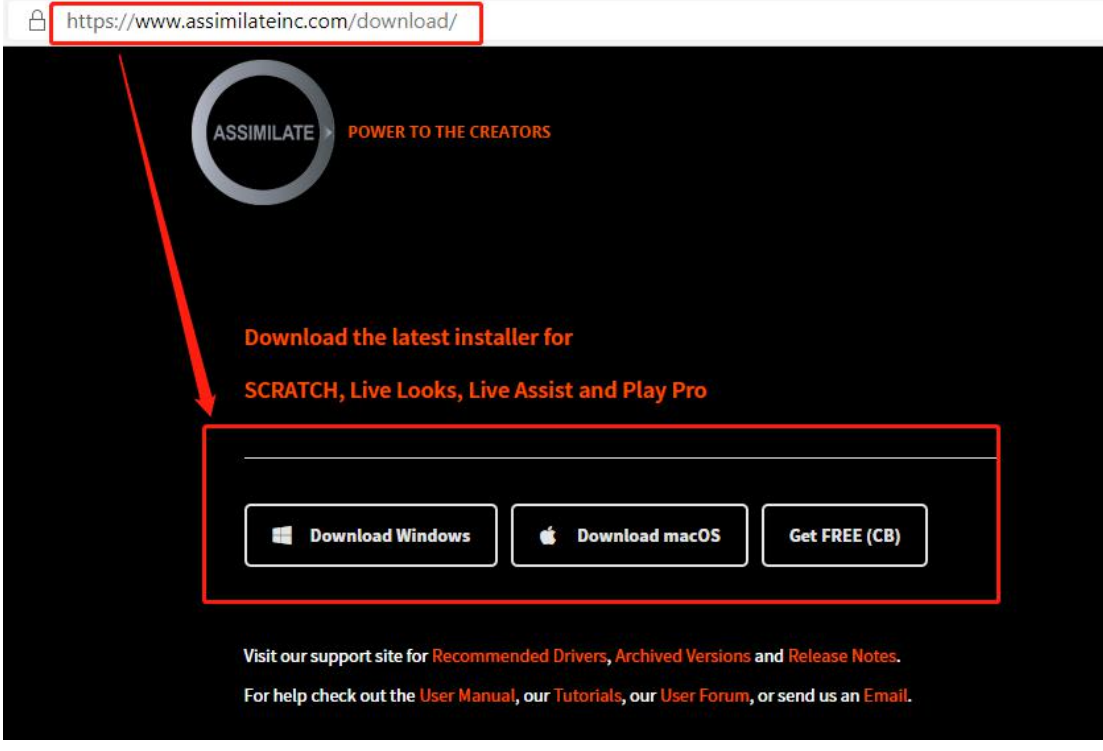

选择自己电脑系统对应的软件版本 完成后正常安装程序并打开

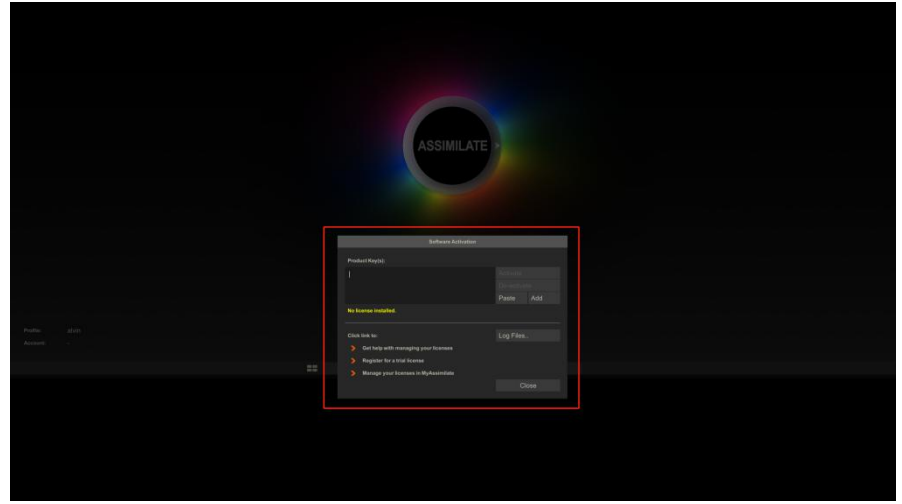

点击 **Register for a trial license**

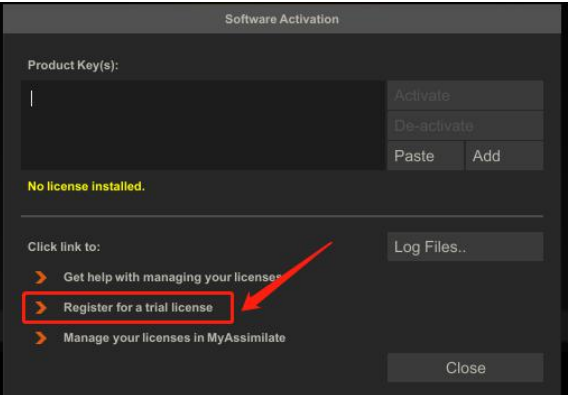

#### 浏览器会打开相对应的注册地址

https://register.assimilateinc.com/registration.aspx

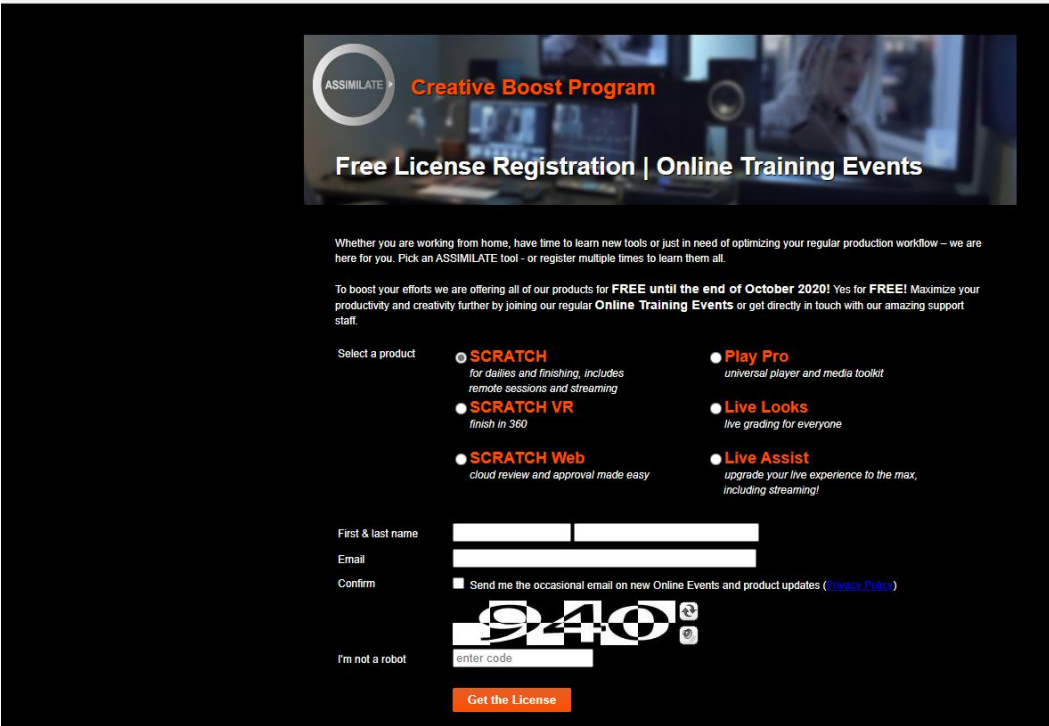

鹽 ☆

# 填写好相关的信息点击 **Get the License** 系统会给你填写的 **Email** 发送一个带有激活码等信息的邮件

**SCRATCH License** To Start working with SCRATCH follow these steps: 1. Download the ASSIMILATE Product Suite installer: Windows or OS X 2. Save the downloaded file to your disk, double click the .zip archive and start the installation. 3. Launch the software to present the licensing dialog. 4. Refer back to this email for your license key. 5. Copy-and-paste your license key (below) into the licensing dialog to activate the software. 6. This key automatically renews every month till the end of the Creative Boost Program. 7. Enjoy! Licence Key: <u>te part</u>

回到软件,将 License Key 复制到 product key(s)文本框,点击 Active 进行激活(需要连网) 软件会提示重启以激活,点击 yes 等待软件重启即可激活

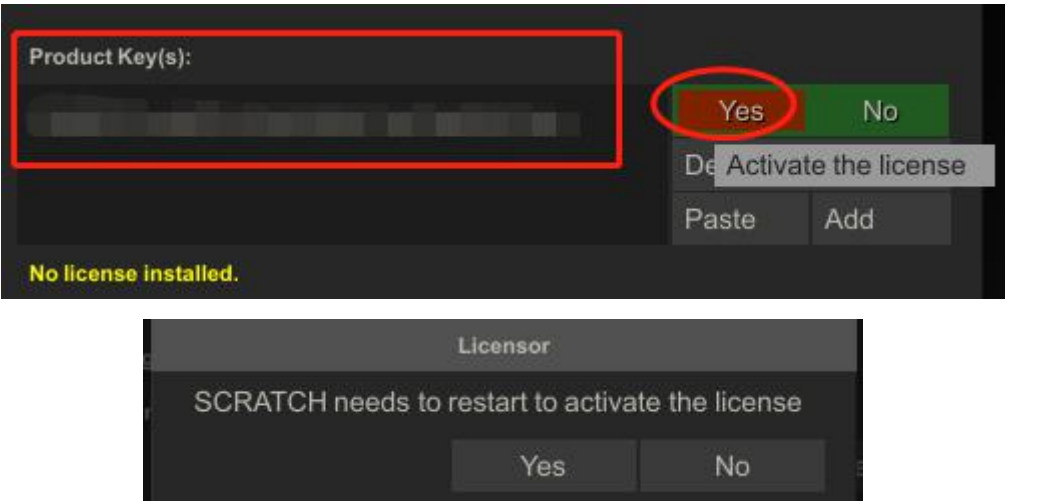